## **Directions for Online Course Registration**

- 1. Visit the Poquoson Middle School or Poquoson Elementary school website
- 2. Under Popular Links, click "Parent Portal"

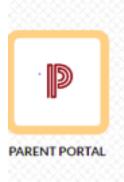

3. Enter User Name and Password (student or parent account information)

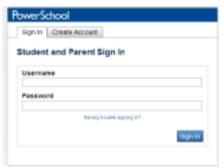

4. Click on the Class Registration tab, found under the Navigation heading on the far left side of the screen

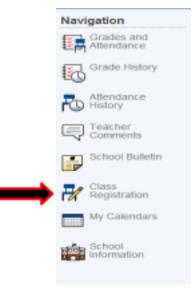

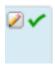

5. Click on the pencil icon to review teacher recommendations and/or comments regarding English, Science, and Math courses. (All middle school students are scheduled in a grade level History course and PE/Health course)

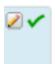

- 6. To review elective course options click on the pencil icon. Sixth grade students may choose 2 elective courses.
- 7. To make an elective course selection click the check box next to the course of choice, then click "Okay" to save the selection.

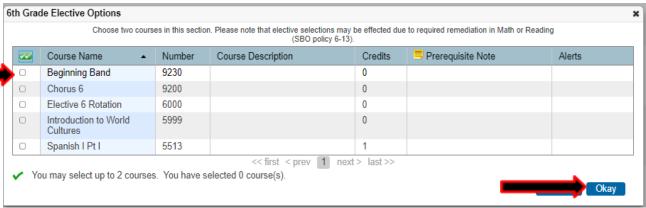

8. After you have finished your selections, click "Submit" at the bottom of the page. You may review and make changes until the end of day, March 6th.